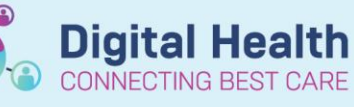

**Digital Health Quick Reference Guide** 

## **Discharge Reconciliation**

Discharge Reconciliation should be done for every patient.

- 1. Navigate to **Medical Officer View** and select the **Discharge tab**
- 2. Click Discharge
- 3. The reconciliation window will appear

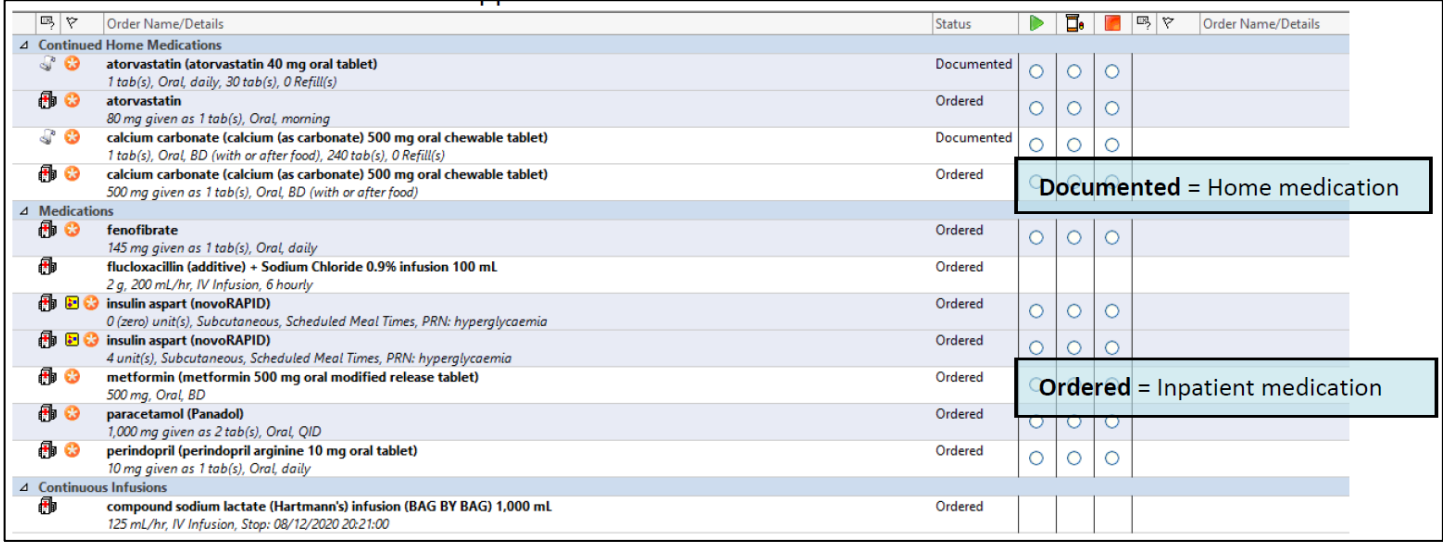

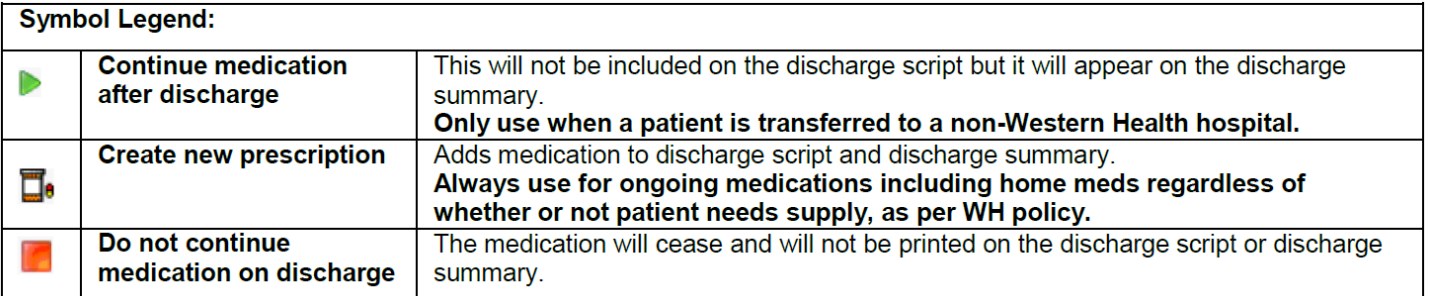

- 4. Make a selection for each medication:
	- Select  $\Box$ <sup>6</sup> column for medications that are to continue upon discharge. These will move into the right hand column with a status of prescribe.
	- Select column for medications to be ceased
	- If there are duplicated medications (e.g. a documented home medication converted to an active inpatient medication will have two entries
		- Continue the documented medication
		- Discontinue the ordered medication

**\*Note\***: You can continue the medications you wish to prescribe then click

5. You can make modifications to medications and add any additional discharge medications by clicking <sup>-</sup> Add

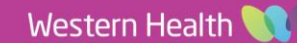

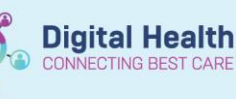

6. Inpatient infusion orders cannot be reconciled upon discharge.

> If intravenous or subcutaneous medications are required on discharge (e.g. for HITH), add them as ampoules or vials.

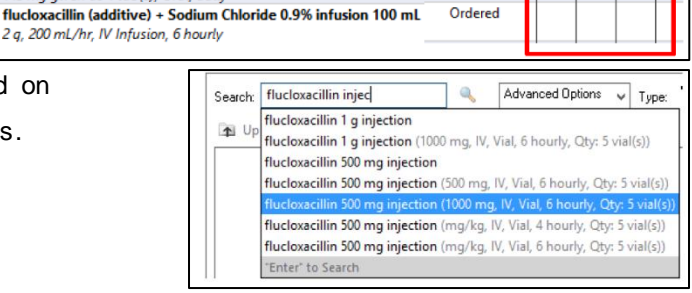

Orderen

 $Orde$ 

7. Complete mandatory fields and select appropriate PBS code if applicable. For non-PBS items where the quantity is unknown, enter "1 box(es)" into the Dispense field.

 $\overline{A}$  Medications<br>  $\overline{B}$   $\overline{G}$  for

再

fenofibrate

145 mg given as 1 tab(s), Oral, daily

2 q, 200 mL/hr, IV Infusion,

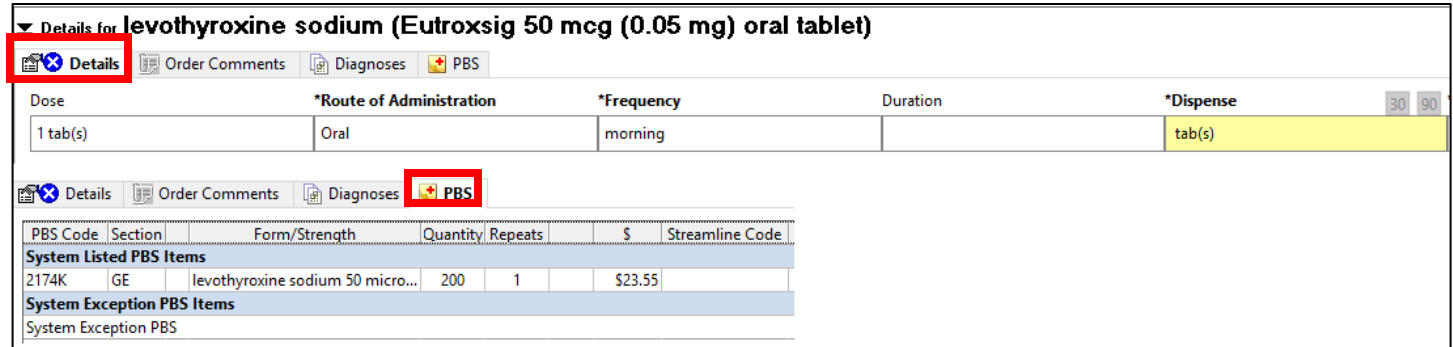

Refer to **Medications – PBS Prescribing** for more information if needed.

- 8. Click **Plan** if you wish to save your progress and return to it later. This will **NOT** generate a discharge script.
- 9. Check the printer location. If the location is not correct, click  $\cdots$  to find the correct printer.

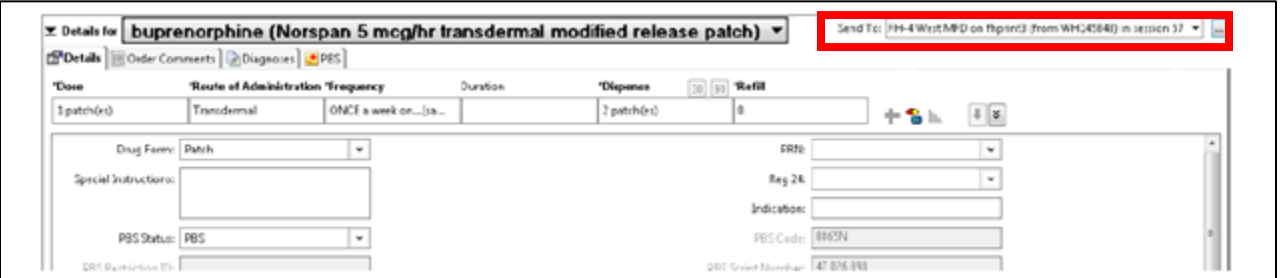

- 10. Click **Sign** to generate a discharge script. EMR will automatically print TWO copies (Medicare and Pharmacy copy).
- 11. Sign **both** copies and give to pharmacist/patient.

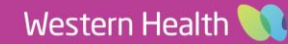

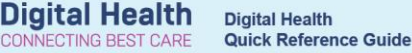

## **Troubleshooting – Printing Issues**

If your discharge scripts haven't printed, first check the following:

- 1. Does the printer have PBS prescription paper? Ask the staff in-charge for further supply.
- 2. Has the correct printer and/or tray been selected? See below to reprint the prescription.

How to Reprint the Original Prescription:

- 1. From the Table of Contents, go to **Orders and Referrals**.
- 2. Select and highlight the 'Prescribed' medication order. Hold the **CTRL** key to select more than one order.
- **3.** Right-click over the highlighted orders and choose **Print Rx.**

How to Add a Printer:

There are two ways to add a printer:

1. Via **"Favourites"**

Select the printer and click **OK**.

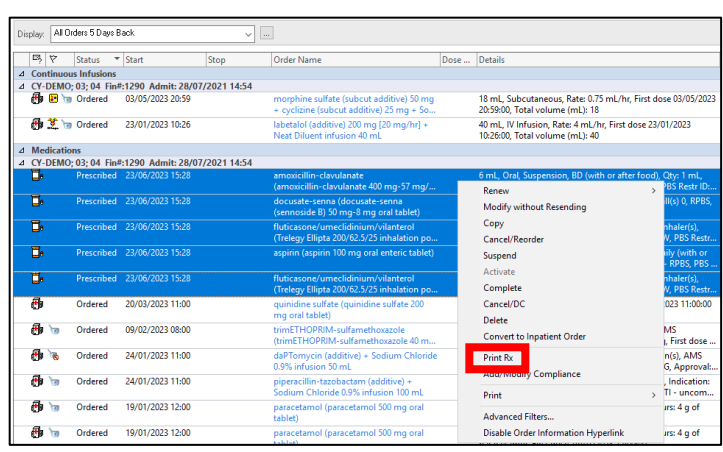

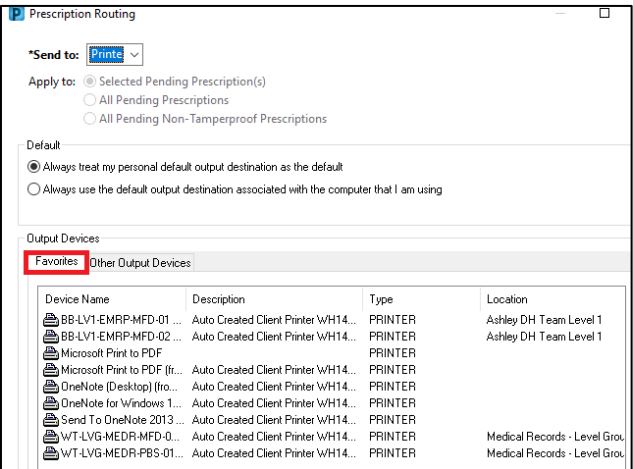

## 2. Via **"Other Output Devices"**

Click the plus icons to filter and find you location's printer. If your location is not listed, click on **Unknown** to find the printer. Select the printer and click **OK**.

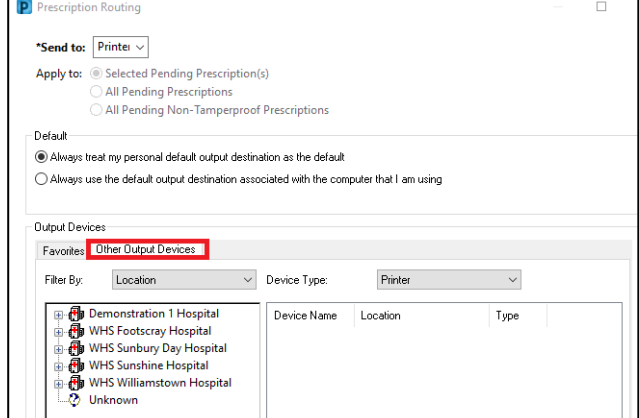